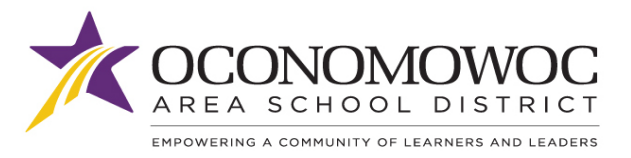

# **ONLINE PAYMENTS**

For your convenience, Oconomowoc Area School District has contracted with RevTrak, a national credit card payment processor, to provide you a simple, secure, and convenient way of making online payments for your school fees and related charges through Skyward Family Access! It only takes a few minutes to make payment by using a VISA, Discover or MasterCard (credit/check) card or using eCheck payment directly from your bank account.

## **Making a Payment…**

1. Visit your district website: [www.oasd.org](http://www.oasd.org/)

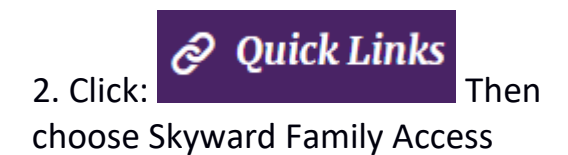

3. Follow Instructions on Page 2

4. Pay with Visa, Discover, or MasterCard or with eCheck.

### **Convenient…**

24/7 web store access allows you to make a payment or utilize helpful links anywhere, anytime!

#### **Secure…**

RevTrak Inc, a leader in the credit card payment processing industry for City Governments and K-12 School Districts, employs the latest security techniques to keep your payment information completely secure.

#### **Simple…**

Online payment eliminates the need to send cash/checks to school for fees

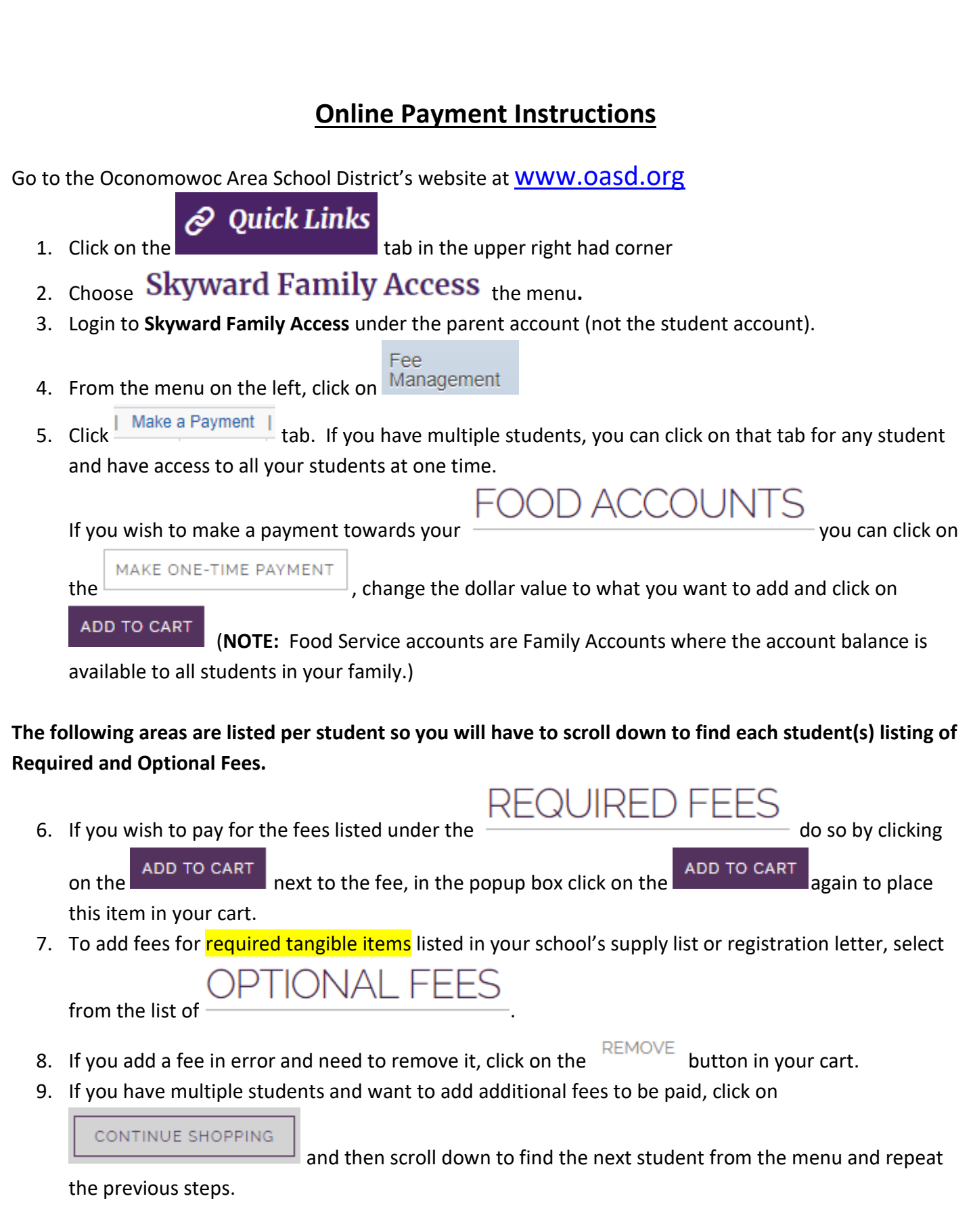

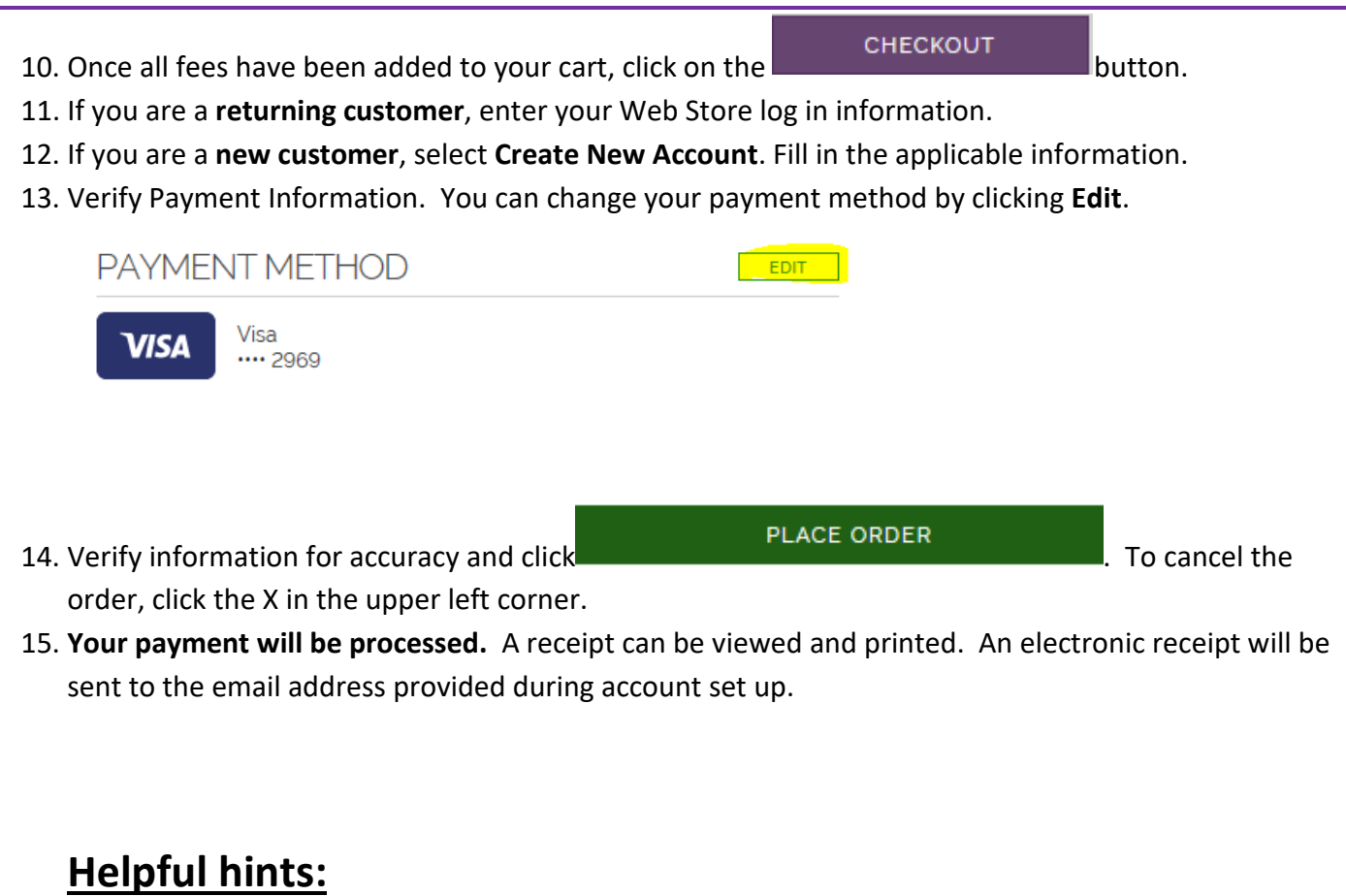

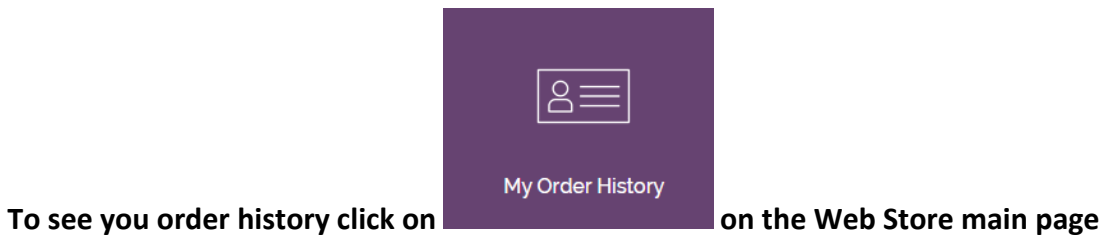

To set your default payment method or see order history, go to **My Account** from the Web Store main menu at the top of the page.

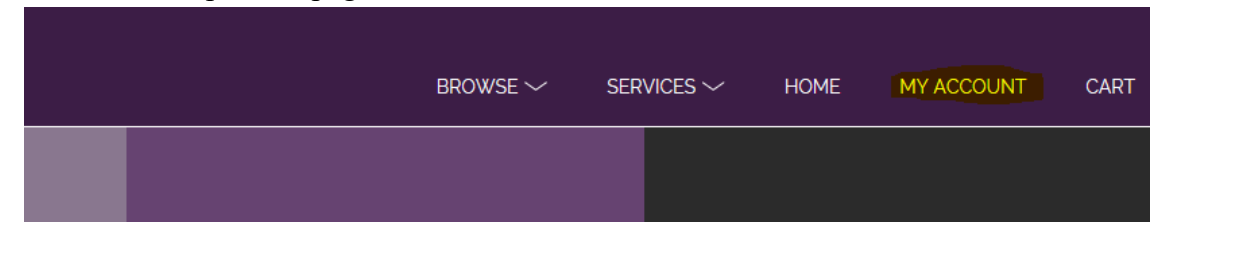

#### **Forgot your password:**

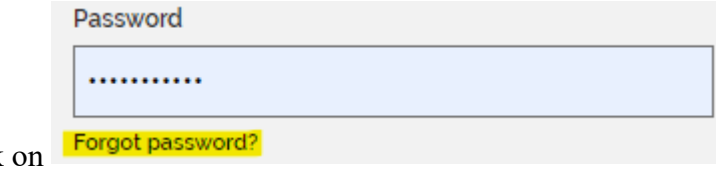

If you have forgotten your password, click or have log in issues call 1-888-847-7420.

#### **Payment won't process:**

If when making a payment and the system just keeps showing a spinning wheel upon checkout or your payment won't process, try the following solutions:

- 1) You can try a different browser and see if the payment goes through.
- 2) Make sure your credit card is up to date: Did it expire? and you forgot to enter the new information. Maybe you canceled your card because of fraud and have a new one.
	- a. When updating your credit card always delete out the old card from the system
	- b. If you had the "low balance" set up for food service make sure you update the credit card associated with that as well, the system does not do this automatically.

Or just delete your card and reenter it as the system sometimes loses the connection

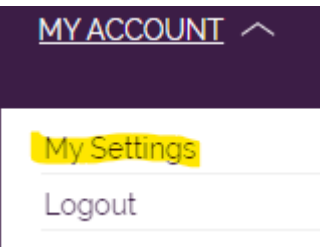

You will need to go to

Under the Payment section choose your credit card that is currently on file, in the popup box click on

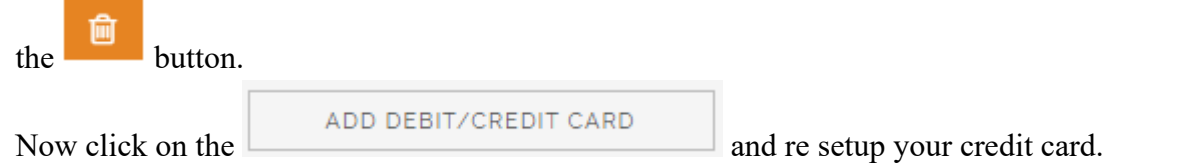